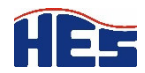

## Benachrichtigungen einstellen

IServ verschickt auf verschiedenen Wegen Benachrichtigungen, wenn sich im Eltern-Konto etwas tut, etwa ein neuer Elternbrief vorliegt oder sich beim Stundenplan Ihrer Kinder etwas ändert. Hier finden Sie eine Anleitung, wie man diese Benachrichtigungen einstellen kann, so dass z.B. nicht mehr so viele Benachrichtigungs-E-Mails verschickt werden: Anleitung zur Konfiguration der Benachrichtigungen.

IServ verschickt standardmäßig Benachrichtigungen für neue Ereignisse auf Ihrem Konto, z.B. per Push-Nachricht oder per E-Mail. Um nicht zu viele Benachrichtigungen zu erhalten, empfehlen wir Ihnen, die Benachrichtigungen entsprechend Ihren Wünschen einzustellen. Gehen Sie dazu folgendermaßen vor:

- 1. Melden Sie sich in Ihrem Elternkonto an und klicken Sie auf Ihren Profilnamen links oben unter dem IServ-Logo.
- 2. Klicken Sie im ausklappenden Menü auf den Punkt "Benachrichtigungen".
- 3. Es öffnet sich die Seite "Benachrichtigungen". Klicken Sie rechts oben auf "Einstellungen".

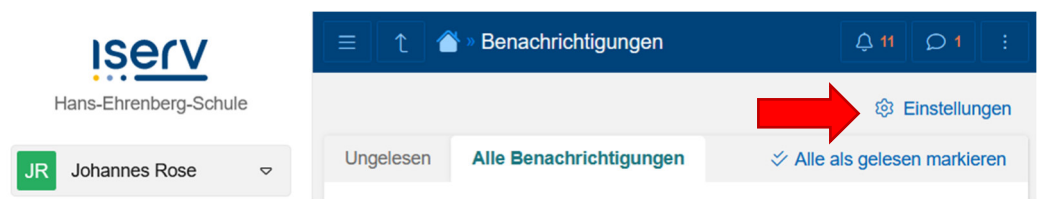

- 4. In der sich dann öffnenden Ansicht können Sie einstellen, welche Benachrichtigungen Sie über den Internetbrowser, per E-Mail und an über die IServ-App verknüpfte Geräte wie Smartphone oder Tablet erhalten wollen.
- 5. Klicken Sie dazu in der jeweiligen Rubrik auf den Button "Abonnements".

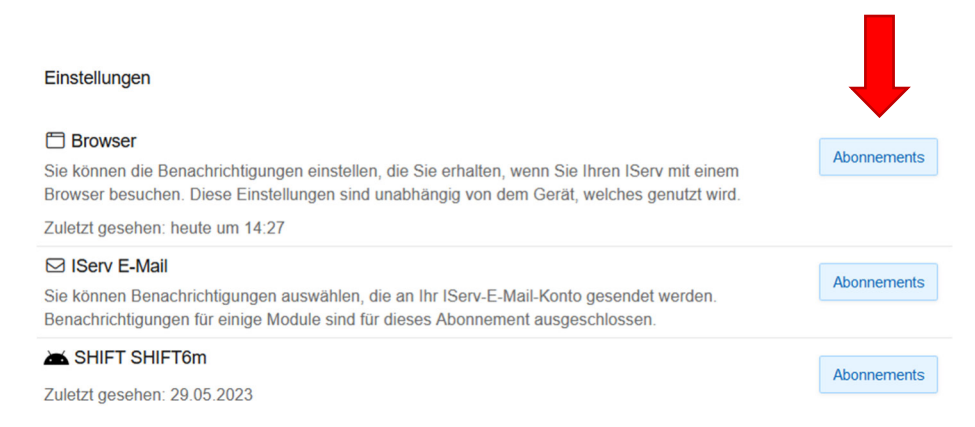

6. Sie können dann per Häkchen festlegen, ob Sie für das dazugehörige IServ-Modul eine Benachrichtigung erhalten wollen, sobald es dort etwas Neues gibt.

Eine entsprechende Anleitung von IServ finden Sie in der IServ-Dokumentation hier: https://doku.iserv.de/web/notifications/

(Hinweis: Die Dokumentation bzw. die Screenshots beziehen sich auf die Benutzeroberfläche eines IServ-Lehrer-/Schüler-Accounts, die grundlegenden Funktionen sind aber gleich.)

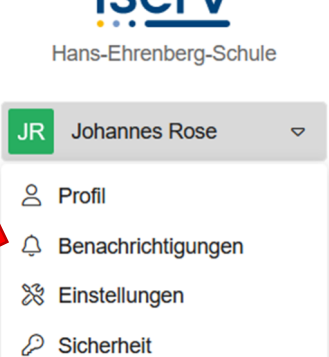

[<> Abmelden